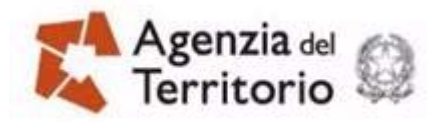

# **GUIDA OPERATIVA**

**APPLICAZIONE PER LA VISUALIZZAZIONE DELLE FORNITURE DEI DATI DEI FABBRICATI MAI DICHIARATI CON ACCERTAMENTO CONCLUSO** 

> **27 Giugno 2011**  DOC. ES-31-IS-0B

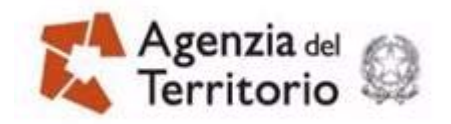

## **INDICE**

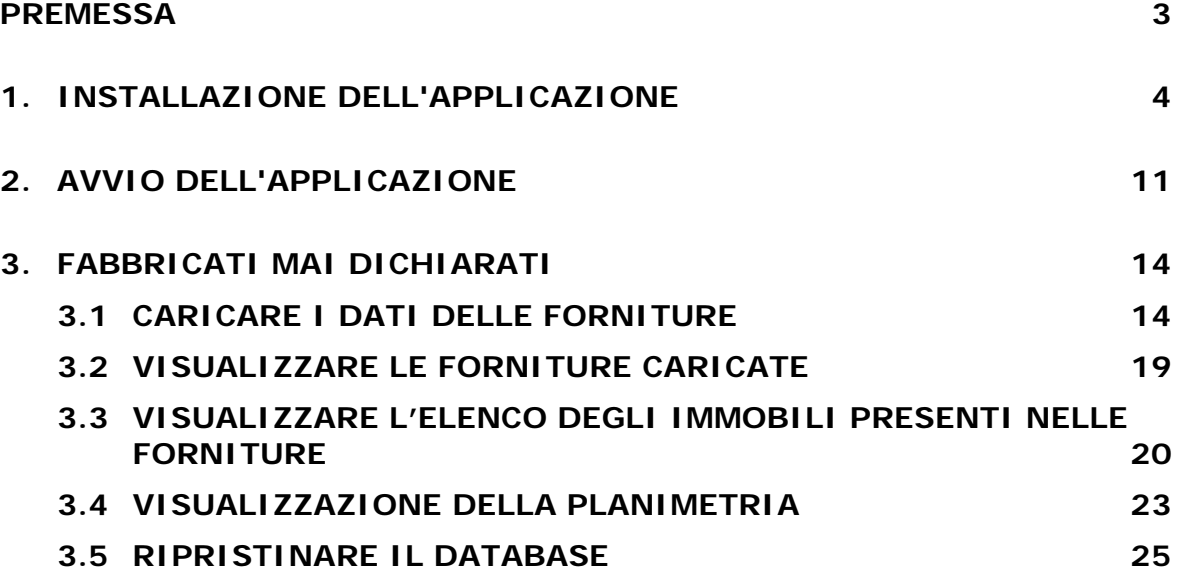

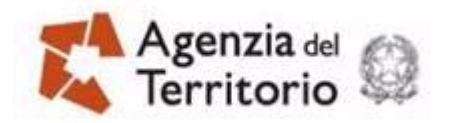

PAG. 3 DI 26 18 NOVEMBRE 2011

### **PREMESSA**

L'applicazione costituisce un ausilio per i Comuni che non dispongono di applicazioni, proprie o di mercato, per la visualizzazione delle forniture dei "Fabbricati mai dichiarati".

I file delle forniture sono descritti nei documenti:

"Forniture ai Comuni dei dati catastali inerenti i fabbricati mai dichiarati effettuata ai sensi del d.l. 78/2010" (ES-23-IS-0M)

pubblicata sul sito dell'Agenzia del territorio.

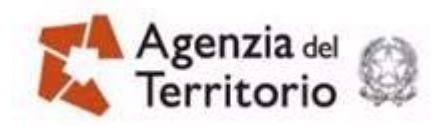

PAG. 4 DI 26 18 NOVEMBRE 2011

## **1. INSTALLAZIONE DELL'APPLICAZIONE**

L'applicazione **"Fabbricati mai dichiarati**" è stata realizzata su un ambiente specifico dedicato allo sviluppo di applicazioni stand alone multipiattaforma in PHP pertanto la sua installazione deve essere preceduta dall'installazione della piattaforma che crea l'ambiente necessario per eseguire l'applicazione.

Sul sito dell'Agenzia del Territorio in precedenza è già stata pubblicata un'applicazione stand alone (Stradario) che utilizza la stessa multipiattaforma in PHP, quindi se l'utente ha già installato sul proprio pc l'applicazione dello Stradario ha già installato anche il programma PHPStone e quindi può partire con l'installazione direttamente dal punto 2.

Un prerequisito necessario all'installazione è la presenza della **Java Virtual Machine.** L'assenza di questa componente genera un errore nell'installazione del PHPstone. In tali circostanze è sufficiente scaricare dal sito www.java.com la versione proposta. La pagina da cui effettuare il download e raggiungibile anche direttamente a partire dal sito dell'Agenzia del territorio.

Sul sito dell'Agenzia del Territorio saranno pubblicate separatamente la versione dell'applicazione "Fabbricati mai dichiarati" per l'ambiente Windows e quella per l'ambiente Linux, quindi è necessario scaricare la versione corretta per l'ambiente su cui deve essere installata.

Di seguito sono descritti i passi necessari per l'installazione in ambiente Windows, sull'ambiente Linux i passi da seguire sono identici.

1. Eseguire prima il programma **PHPstone-1.0-Windows-Setup.exe**

L'esecuzione di questo programma installa sul personal computer l'ambiente necessario per eseguire l'applicazione Stradario. L'installazione è guidata e verrà chiesto all'utente di **confermare** la richiesta di installazione,

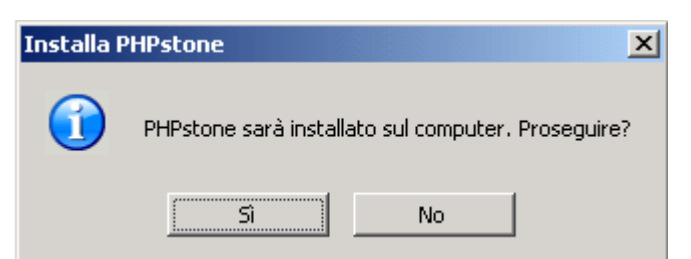

e **consentirne l'avvio** (tasto **Avanti >**)

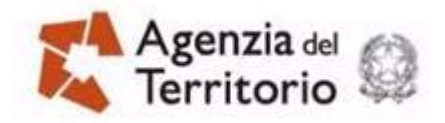

PAG. 5 DI 26 18 NOVEMBRE 2011

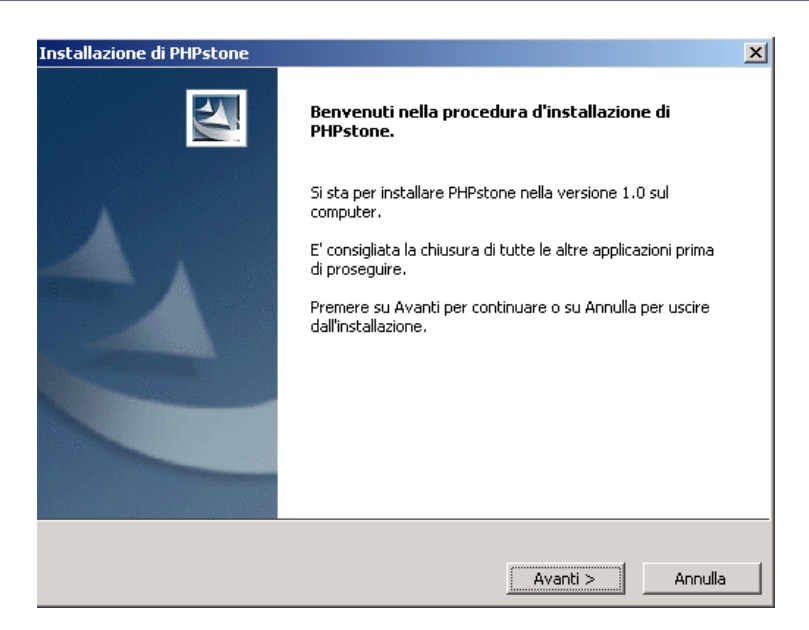

**Scegliere** (tasto **Sfoglia**) la directory dove installare l'applicazione o accettare quella proposta per default che è la directory c:\PHPstone come visualizzato nella figura che segue,

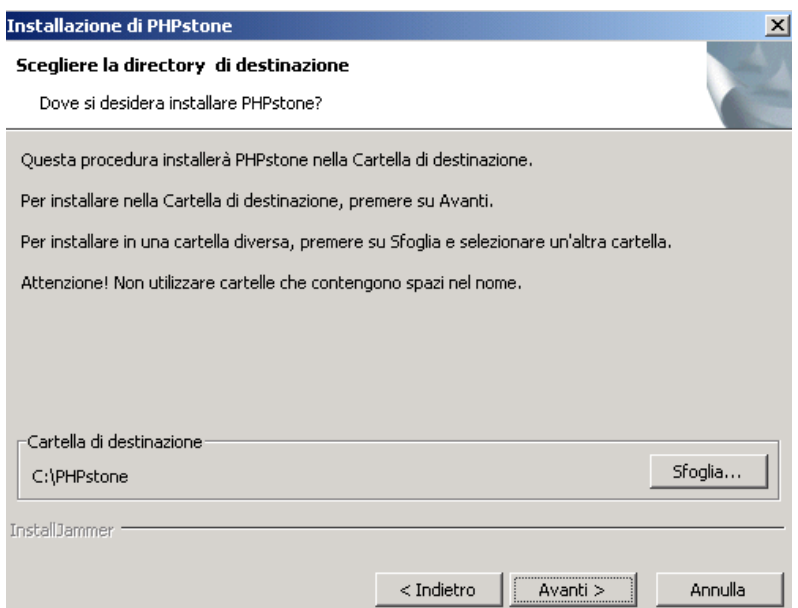

**Confermare** (tasto **Avanti >**) la scelta effettuata per la directory per l'installazione,

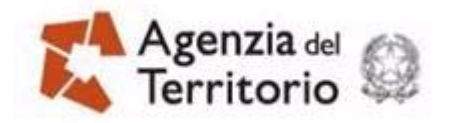

PAG. 6 DI 26 18 NOVEMBRE 2011

**Accettare** (tasto **Avanti >**) le porte di lavoro e di controllo remoto proposte per default o, se necessita indicare quelle utilizzabili,

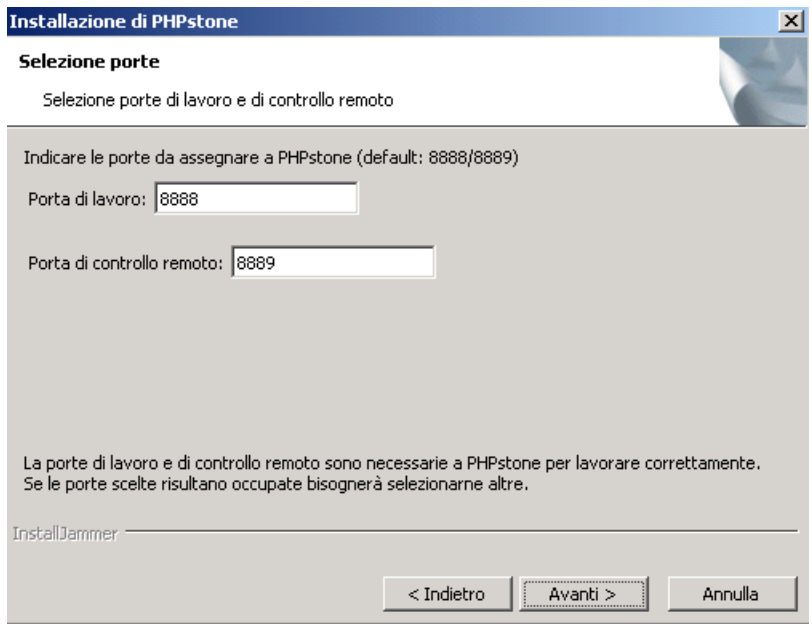

**confermare** (tasto **Avanti >**) quanto richiesto per procedere all'installazione

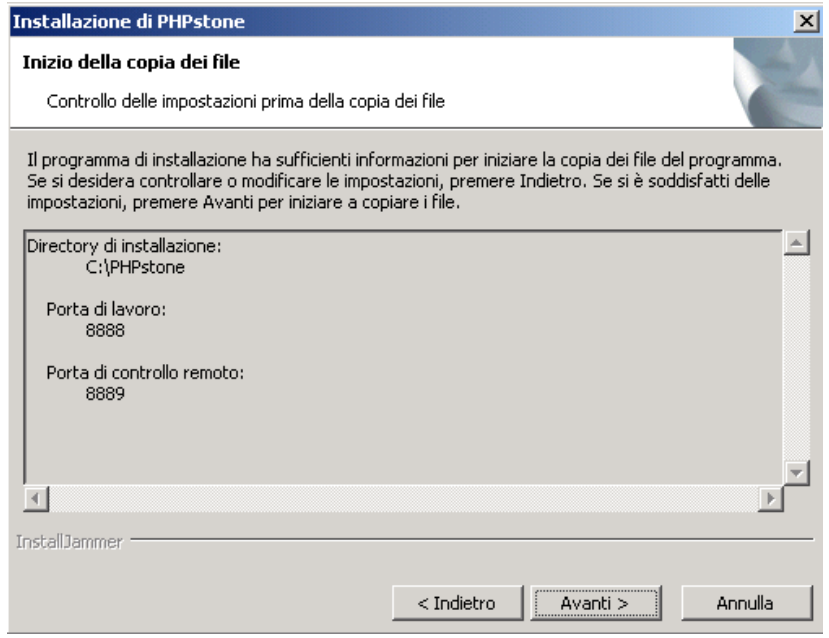

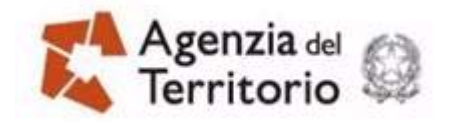

PAG. 7 DI 26 18 NOVEMBRE 2011

**attendere** il tempo necessario all'installazione e la successiva conferma di completamento,

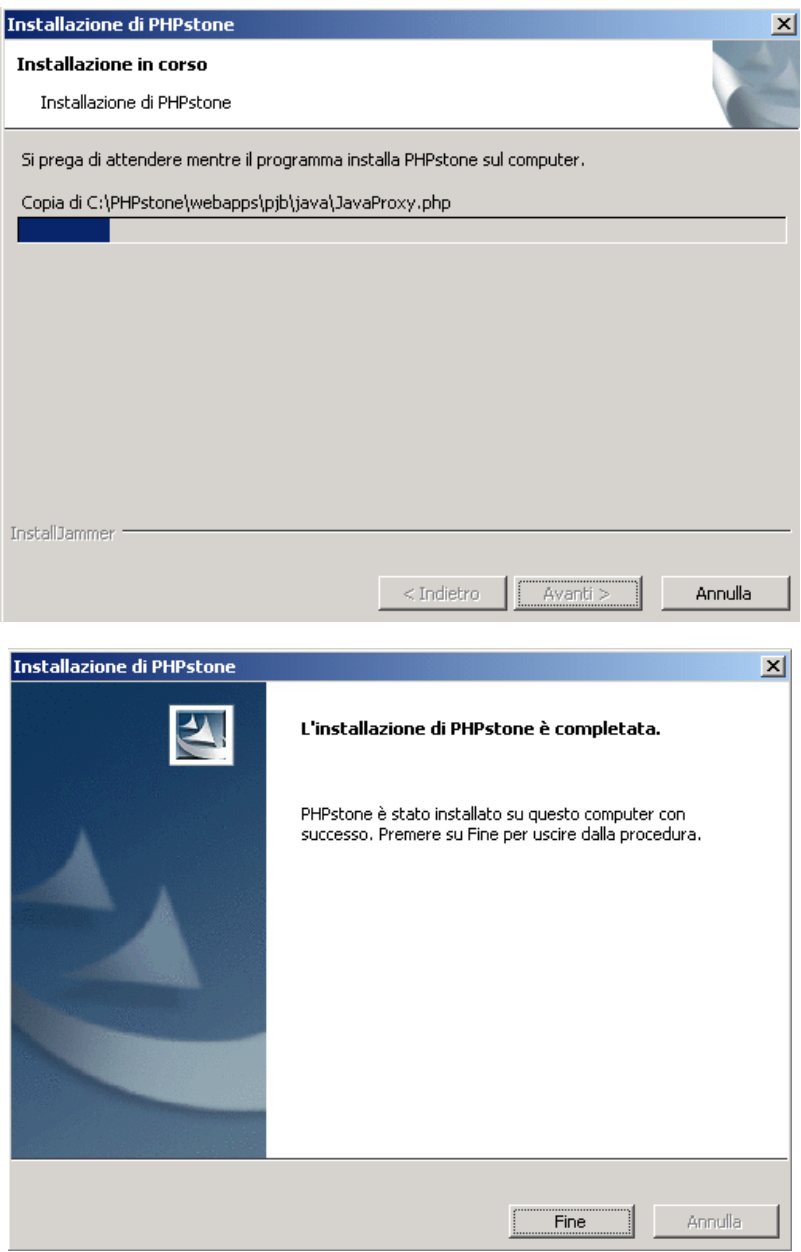

cliccare quindi sul tasto **Fine**. L'installazione avrà creato sul desktop, per l'avvio del componente, l'icona che segue.

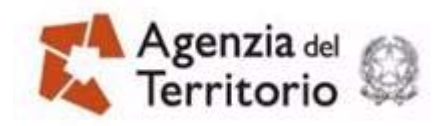

PAG. 8 DI 26 18 NOVEMBRE 2011

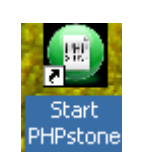

L'esecuzione del PHPStone in fase di utilizzazione dell'applicazione consente l'avvio e l'uso del protocollo di comunicazione tra le parti grafiche e quelle procedurali dell'applicazione.

2. Eseguire il programma **Fabbricati mai dichiarati-1.0-Windows-Setup**

L'esecuzione di questo programma installa sul personal computer l'applicazione stand alone dello Stradario. L'installazione non necessita di particolari indicazioni in quanto utilizza quanto stabilito nell'installazione del PHPStone. Verrà chiesto all'utente di **confermare** la richiesta di installazione

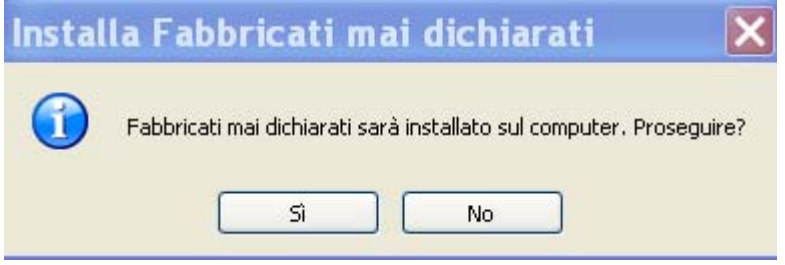

e **consentirne l'avvio** (tasto **Avanti >**),

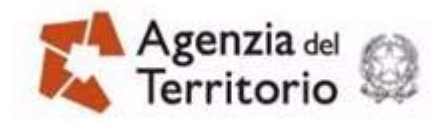

PAG. 9 DI 26 18 NOVEMBRE 2011

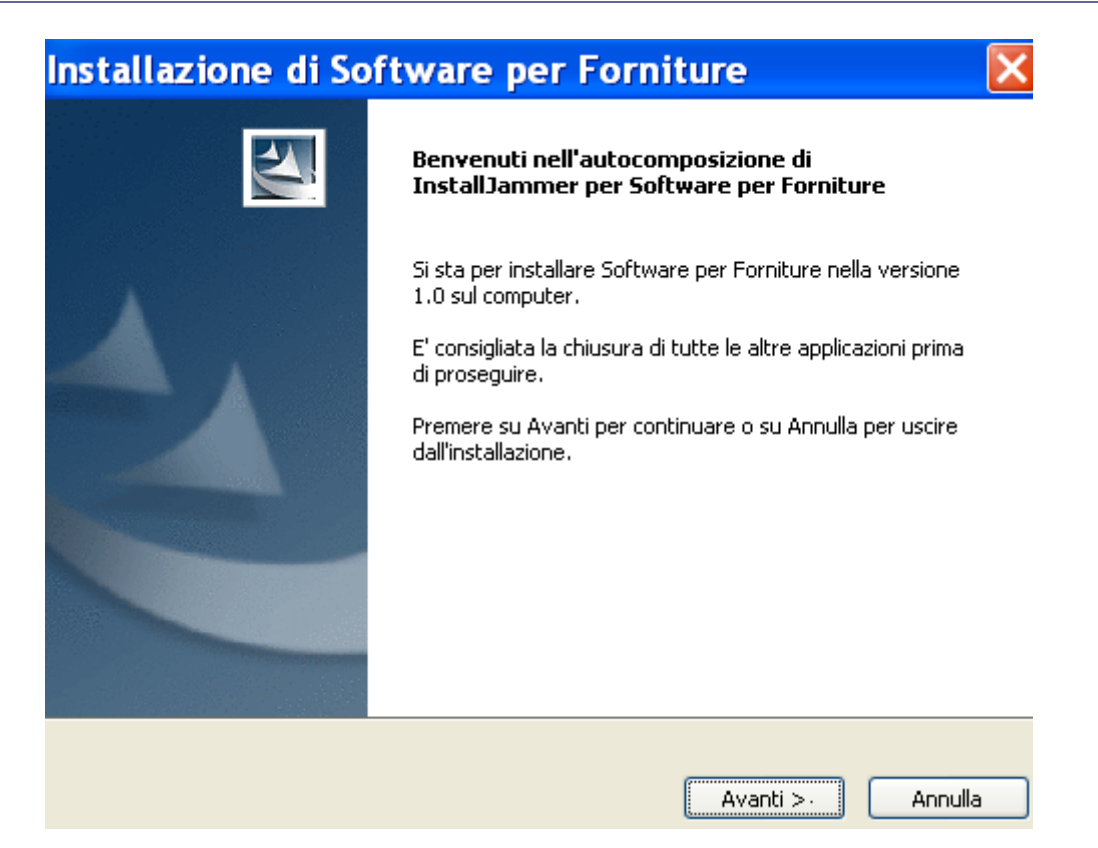

**confermare** (tasto **Avanti >**) quanto proposto per l'installazione,

**attendere** il tempo necessario all'installazione e la successiva conferma di completamento,

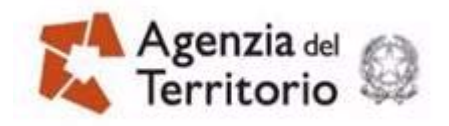

PAG. 10 DI 26 18 NOVEMBRE 2011

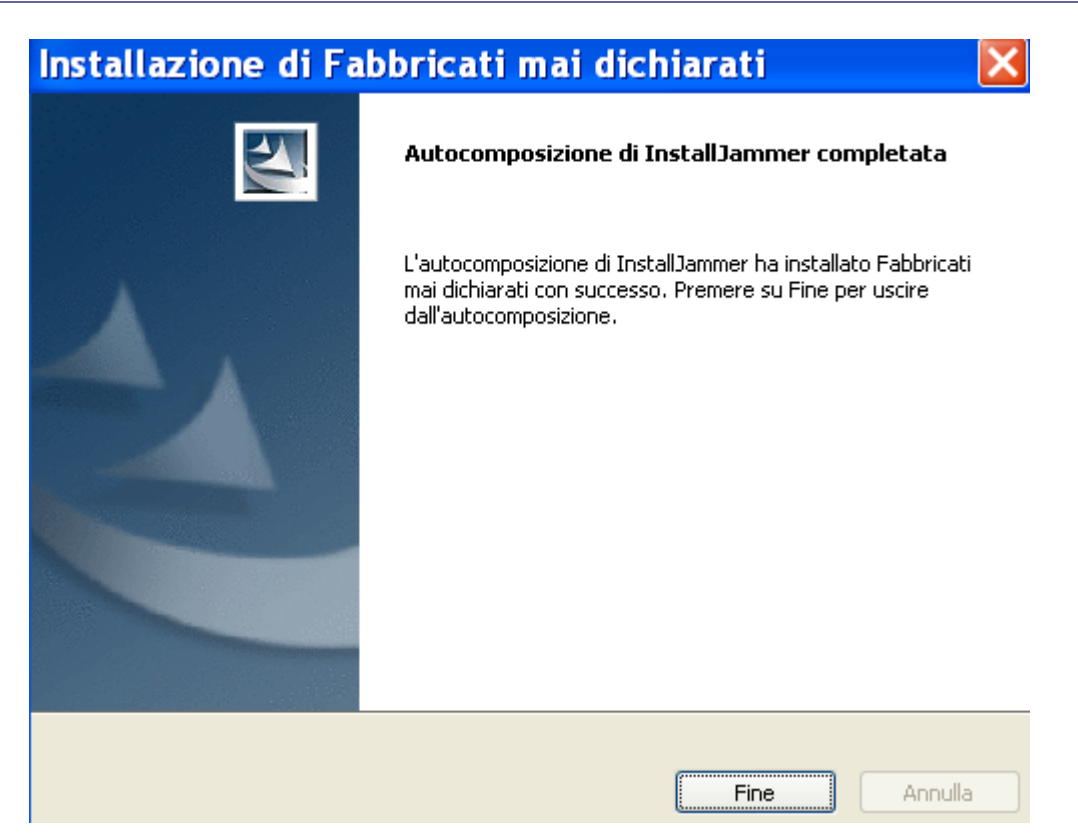

cliccare quindi sul tasto **Fine**. L'installazione avrà creato sul desktop l'icona che segue

![](_page_9_Picture_5.jpeg)

cliccandoci sopra si avvia l'applicazione.

![](_page_10_Picture_0.jpeg)

PAG. 11 DI 26 18 NOVEMBRE 2011

## **2. AVVIO DELL'APPLICAZIONE**

Per lavorare con l'applicazione Fabbricati mai dichiarati è necessario:

lanciare l'applicazione **Fabbricati mai dichiarati** (Fig. 2.1) che in ambiente windows apre una finestra (Fig. 2.2) che non deve essere chiusa se non al termine dell'utilizzo dell'applicazione Fabbricati mai dichiarati ma che può essere minimizzata (Fig. 2.3), in ambiente Linux non verrà aperta nessuna finestra, ma l'applicazione è comunqe attiva.

![](_page_10_Picture_6.jpeg)

Fig.2.1

![](_page_10_Picture_8.jpeg)

10/54 A 19,7 cm Ri 10 Col 1 REG REV EST SSC Italiano (Ital 0 Pg  $10$  Sez  $2$ ES-31-IS-0A.doc - Mic... W Immagine - Paint Start PHPstone **0%900280** 

Fig. 2.3

L'applicazione propone lo schermo riportato in figura 2.4. Al primo avvio dell'applicazione la maggior parte delle funzioni non sono disponibili (le icone

![](_page_11_Picture_0.jpeg)

PAG. 12 DI 26 18 NOVEMBRE 2011

appaiono "grigie") ma lo diventano non appena vengono caricati i dati delle forniture.

![](_page_11_Picture_4.jpeg)

Fig. 2.4

Per accedere alle funzioni è possibile:

- utilizzare direttamente le icone poste sul menù
- selezionare la voce **Fabbricati mai dichiarati** per aprire l'elenco testuale delle funzioni disponibili (Fig. 2.5).

![](_page_12_Picture_0.jpeg)

PAG. 13 DI 26 18 NOVEMBRE 2011

![](_page_12_Picture_48.jpeg)

![](_page_12_Figure_4.jpeg)

Il menù dell'applicazione resta sempre disponibile ed utilizzabile.

Selezionando l'icona di help (Fig. 2.6) l'utente può invece consultare la guida operativa dell'applicazione.

![](_page_12_Figure_7.jpeg)

Fig. 2.6

![](_page_13_Picture_0.jpeg)

PAG. 14 DI 26 18 NOVEMBRE 2011

## **3. FABBRICATI MAI DICHIARATI**

La linea Fabbricati mai dichiarati comprende diverse funzionalità finalizzate alla predisposizione dei file delle segnalazioni per la certificazione e l'aggiornamento degli stradari, da fornire all'Agenzia del Territorio mediante il Portale per i Comuni.

Le funzioni disponibili consentono di:

- Caricare i file delle forniture (si tratta dei file delle forniture dei fabbricati mai dichiarati scaricati dal portale dei comuni)
- Visualizzare le forniture caricate
- Visualizzare l'elenco degli immobili presenti nelle forniture
- Ripristinare lo stato iniziale del data base (cancellare tutti i dati caricati).

Il menù dell'applicazione resta sempre disponibile, anche quando si è all'interno di una funzione specifica. Per selezionare una qualunque funzione si possono utilizzare le icone poste sul menù oppure dalla barra del menù selezionare Fabbricati mai dichiarati che consente di aprire l'elenco testuale delle funzioni disponibili.

#### **3.1 CARICARE I DATI DELLE FORNITURE**

Questa funzione consente di caricare i file delle forniture che sono state prelevate tramite il Portale dei Comuni. La procedura consiste nella ricerca e visualizzazione dei file che sono stati scaricati dal portale e salvate sul pc su cui si trova l'applicazione. Questa funzione crea una copia dei file su delle directory apposite che saranno poi utilizzate dall'applicazione per la visualizzazione dei dati.

Per procedere al caricamento dei file scaricati dal portale dei comuni, selezionare la funzione Caricamento cliccando sulla prima icona del menù, come indicato nella fig. 2

![](_page_13_Picture_122.jpeg)

Fig. 3.1.1

![](_page_14_Picture_0.jpeg)

PAG. 15 DI 26 18 NOVEMBRE 2011

L'applicazione propone una finestra (fig.3.1.2) divisa in due parti.

![](_page_14_Picture_63.jpeg)

Fig. 3.1.2

La parte in basso "File caricati" la prima volta che si utilizza l'applicazione sarà vuota, successivamente, dopo i caricamenti dei file ci saranno le informazioni dei file che sono stati caricati.

Per eseguire il caricamento di una fornitura è necessario scegliere il tipo di file da caricare, il primo da caricare è già selezionato, ed è il file di riepilogo, di seguito cliccare il bottone **Sfoglia** che consente di aprire la finestra (fig.3.1.3) per la ricerca dei file sulle directory del computer.

Per caricare il file di riepilogo relativo a periodi non ancora caricati è preventivamente necessario selezionare in "periodi presenti" la riga bianca.

![](_page_15_Picture_0.jpeg)

PAG. 16 DI 26 18 NOVEMBRE 2011

![](_page_15_Picture_47.jpeg)

Fig. 3.1.3

Il caricamento del file di riepilogo imposta il periodo nella lista "Periodi presenti".

Per procedere con i successivi caricamenti è necessario selezionare nella lista "Periodi presenti" il periodo di riferimento e poi selezionare il tipo di file. Dopo il file di riepilogo è necessario caricare il file dei dati censuari prima di caricare i Docfa e le planimetrie.

![](_page_16_Picture_0.jpeg)

PAG. 17 DI 26 18 NOVEMBRE 2011

![](_page_16_Picture_34.jpeg)

Fig. 3.1.4

Dopo aver caricato il file di riepilogo e il file dei dati censuari è possibile caricare i file delle planimetrie e dei docfa.

![](_page_17_Picture_0.jpeg)

PAG. 18 DI 26 18 NOVEMBRE 2011

![](_page_17_Picture_59.jpeg)

Fig. 3.1.5

I files che possono essere caricati devono avere il nome standard proposto dal portale, di seguito sono descritti i nomi dei file da caricare.

- File di riepilogo: Codcomune\_FMD\_periodo.csv.
- File dati censuari: Codcomune\_FMD\_periodo\_DC\_1.zip.
- File dati docfa: Codcomune\_FMD\_periodo\_DOC\_prog.zip.
- File dati planimetrie: Codcomune\_FMD\_periodo\_DM\_PL\_prog.zip.

![](_page_18_Picture_0.jpeg)

PAG. 19 DI 26 18 NOVEMBRE 2011

### **3.2 VISUALIZZARE LE FORNITURE CARICATE**

Questa funzione consente di visualizzare le forniture caricate. Per procedere selezionare la funzione per la visualizzazione cliccando sulla seconda icona del menù, come indicato nella figura seguente **Visualizza forniture caricate** per procedere alla visualizzazione dell'elenco delle forniture caricate in precedenza.

3.2.1.

![](_page_18_Picture_60.jpeg)

Fig. 3.2.1

Questa funzione presenta la finestra seguente (fig.3.2.2 ) in cui sono visualizzate le forniture caricare riepilogate per periodo di fornitura

![](_page_18_Picture_61.jpeg)

![](_page_19_Picture_0.jpeg)

PAG. 20 DI 26 18 NOVEMBRE 2011

#### Fig. 3.2.2

Per visualizzare l'elenco di dettaglio degli immobili presenti nella fornitura è necessario selezionare una riga con il mouse e cliccare sul bottone Dettaglio periodo.

Per eliminare la fornitura di un periodo è necessario selezionare una riga con il mouse e cliccare sul bottone Elimina un periodo.

#### **3.3 VISUALIZZARE L'ELENCO DEGLI IMMOBILI PRESENTI NELLE FORNITURE**

Questa funzione consente di visualizzare l'elenco di tutti gli immobili presenti nelle forniture caricate nell'applicazione. Per procedere selezionare la funzione per la visualizzazione cliccando sulla terza icona del menù, come indicato nella figura seguente **Visualizza elenco immobili caricati**.

![](_page_19_Picture_101.jpeg)

Fig. 3.3.1

L'elenco di (Fig. 3.3.2) contiene un elenco degli immobili identificati tramite i seguenti campi:

- estremi identificativi della particella terreni,
- estremi identificati della unità immobiliare urbana,
- numero e anno del protocollo docfa,
- periodo della fornitura.

![](_page_20_Picture_0.jpeg)

PAG. 21 DI 26 18 NOVEMBRE 2011

|           | Fabbricati mai dichiarati Help<br>$\odot$ |                        |           |                          |              |           |                      |             |   |
|-----------|-------------------------------------------|------------------------|-----------|--------------------------|--------------|-----------|----------------------|-------------|---|
|           |                                           |                        |           | Elenco unità immobiliari |              |           |                      |             |   |
|           | Comune A182 - ALESSANDRIA                 |                        |           |                          |              |           |                      |             |   |
| Terr. Sez | Terr. Foglio                              | Terr. Numero           | Fabb. Sez | Fabb. Foglio             | Fabb, Numero | Fabb, Sub | Anno - Protocollo    | Fornitura   |   |
|           | 173                                       | 00285                  |           | 0173                     | 00285        | 0015      | 2010-AL0007796       | Glugno 2010 | ñ |
|           | 173                                       | 00285                  |           | 0173                     | 00285        | 0014      | 2010-AL0007810       | Giugno 2010 |   |
|           | 163                                       | 00432                  |           | 0163                     | 00432        | 0008      | 2010-AL0008085       | Giugno 2010 |   |
|           | 163                                       | 00432                  |           | 0163                     | 00432        | 0009      | 2010-AL0008085       | Giugno 2010 |   |
|           | 163                                       | 00432                  |           | 0163                     | 00432        | 0010      | 2010-AL0008085       | Giugno 2010 |   |
|           | 163                                       | 00432                  |           | 0163                     | 00432        | 0011      | 2010-AL0008085       | Glugno 2010 |   |
|           | 158                                       | 00575                  |           | 0158                     | 00651        | 0001      | 2010-AL0013313       | Giugno 2010 |   |
|           | 158                                       | 00575                  |           | 0158                     | 00651        | 0002      | 2010-AL0013313       | Giugno 2010 |   |
|           | 88                                        | 00652                  |           | 0088                     | 01001        | 0001      | 2010-AL0013468       | Glugno 2010 |   |
|           | 88                                        | 00652                  |           | 0088                     | 01001        | 0002      | 2010-AL0013468       | Giugno 2010 |   |
|           | 30                                        | 00162                  |           | 0030                     | 00162        | 0001      | 2010-AL0016085       | Glugno 2010 |   |
|           | 202                                       | 00572                  |           | 0202                     | 00572        | 0001      | 2010-AL0016395       | Giugno 2010 |   |
|           | 202                                       | 00572                  |           | 0202                     | 00572        | 0002      | 2010-AL0016395       | Giugno 2010 |   |
|           | 202                                       | 00572                  |           | 0202                     | 00572        | 0003      | 2010-AL0016395       | Glugno 2010 |   |
|           | 202                                       | 00572                  |           | 0202                     | 00572        | 0004      | 2010-AL0016395       | Giugno 2010 |   |
|           | 279                                       | 00359                  |           | 0279                     | 00359        | 0001      | 2010-AL0025971       | Gugno 2010  |   |
|           | 279                                       | 00359                  |           | 0279                     | 00401        |           | 2010-AL0025971       | Giugno 2010 |   |
|           | 62                                        | 00095                  |           | 0062                     | 00095        | 0015      | 2010-AL0028245       | Giugno 2010 |   |
|           | 62                                        | 00095                  |           | 0062                     | 00306        |           | 2010-AL0028245       | Glugno 2010 |   |
|           | 86                                        | 00180                  |           | 0086                     | 00180        | 0001      | 2010-AL0028439       | Giugno 2010 |   |
|           | 86                                        | 00180                  |           | 0086                     | 00180        | 0002      | 2010-AL0028447       | Glugno 2010 |   |
|           | 16                                        | 00168                  |           | 0016                     | 00170        | 0003      | 2010-AL0028516       | Glugno 2010 |   |
|           |                                           |                        |           |                          |              |           |                      |             |   |
|           | Visualizza Docfa                          | Visualizza Planimetria |           | Visualizza dati Censuari |              |           | <b>Stampa Elenco</b> |             |   |

Fig. 3.3.2

In fondo allo schermo ci sono i tasti che consentono di visualizzare il dettagli delle informazioni relativi ad ogni riga dell'elenco, questi tasti sono abilitati se sono stati caricati rispettivamente i file delle planimetrie dei documenti docfa e dei dati censuari.

Selezionando una riga con il mouse e cliccando sui rispettivi bottoni è possibile ottenere le seguenti visualizzazioni:

- **Visualizza Docfa** consente di visualizzare il documento pdf del docfa. Se selezionando una riga il tasto resta disabilitato significa che il documento Docfa non era più disponibile al momento dell'estrazione della fornitura, perché erano già trascorsi 15 mesi dalla data di acquisizione del documento.
- **Visualizza planimetria** consente di visualizzare la planimetria (la funzionalità è specificata nel paragrafo seguente 3.4). Se selezionando

![](_page_21_Picture_0.jpeg)

PAG. 22 DI 26 18 NOVEMBRE 2011

una riga il tasto resta disabilitato significa che non è presente la planimetria perché si può trattare di un "Bene comune non censibile" oppure di una unità immobiliare di categoria "Fabbricati in costruzione'

- **Stampa elenco** consente di ottenere nel formato pdf l'elenco degli immobili nello stesso formato visualizzato sullo schermo.
- **Visualizza dati Censuari** consente di visualizzare i dati del classamento e dell'indirizzo dell'immobile selezionato come riportato nella fig. 3.3.3

![](_page_21_Picture_67.jpeg)

Fig. 3.3.3

Selezionando il tasto **Indietro** si ritorna all'elenco delle unità immobiliari.

![](_page_22_Picture_0.jpeg)

PAG. 23 DI 26 18 NOVEMBRE 2011

### **3.4 VISUALIZZAZIONE DELLA PLANIMETRIA**

Questa funzione consente di visualizzare la planimetria dell'immobile selezionato. Per procedere selezionare dall'elenco una riga di un immobile e cliccare sul bottone Visualizza Planimetria (Fig. 3.4.1)

![](_page_22_Picture_50.jpeg)

Fig. 3.4.1

Verrà visualizzato il seguente schermo nel quale sulla sinistra sono elencate le planimetrie disponibili (Fig. 3.4.2).

![](_page_23_Picture_0.jpeg)

PAG. 24 DI 26 18 NOVEMBRE 2011

![](_page_23_Picture_3.jpeg)

Fig. 3.4.2

cliccando sul nome del file presente sulla sinistra dello schermo è possibile visualizzare la planimetria, come indicato nella figura seguente

![](_page_24_Picture_0.jpeg)

PAG. 25 DI 26 18 NOVEMBRE 2011

![](_page_24_Picture_3.jpeg)

Fig. 3.4.3

Per poter ingrandire l'immagine cliccare sulla figura o sul bottone **Visualizza**.

Con il tasto **Indietro** si ritorna all'elenco degli immobili

# **3.5 RIPRISTINARE IL DATABASE**

Dato che l'applicazione utilizza un data base locale per memorizzare i dati, la funzione consente di ripulire interamente la base dati. L'utente dovrà utilizzare questa funzione solo nel caso in cui intende ricominciare ad utilizzare l'applicazione nella situazione iniziale ossia non avendo mai caricato dati.

![](_page_25_Picture_0.jpeg)

PAG. 26 DI 26 18 NOVEMBRE 2011

![](_page_25_Picture_42.jpeg)

![](_page_25_Figure_4.jpeg)

L'utilizzo di questa funzione verrà controllato tramite l'invio di un messaggio esplicativo per informare l'utente che la sua azione comporta la perdita di tutti i dati già inseriti nell'applicazione come indicato nella figura seguente

![](_page_25_Picture_43.jpeg)

Fig. 4.2